## **Person anlegen**

- ➔ Bitte beachten: für gewöhnlich müssen **keine Personen** angelegt werden, da sie aus dem **IDM** übernommen werden; bitte die Person vorher suchen
- 1. nach dem Login landen Sie auf der Startseite und Sie sind als **Fachbereichsadministrator/-in** eingeloggt
- 2. über das Burger-Menü links oben über die Punkte 'Organisation' und 'Personen' auf **Personen anlegen** gehen
- 3. dort erscheint eine Übersicht, in der Sie mindestens den **Nachnamen** und **Vornamen** und das **Geschlecht** eintragen müssen; bitte über **Speichern** sichern
	- ➔ Bitte beachten: eine **neu angelegte** Person hat aber nur die Rolle **Gast**; unter dem Tab , Rollen und Rechte' können weitere Rollen vergeben werden
	- ➔ Bitte beachten: die weitere Bearbeitung der Person erfolgt nach den Punkten 4 bis 6 unter **Person bearbeiten**

## **Person bearbeiten**

- 1. nach dem Login landen Sie auf der Startseite und Sie sind als **Fachbereichsadministrator/-in** oder **Einrichtungsadministrator/-in** eingeloggt
- ➔ Bitte beachten: **Einrichtungsadministrator/-innen** können nur ausgewählte Rollen vergeben, aber die wichtige Rolle **Lehrperson/Prüfer/-in**
- 2. über das Burger-Menü links oben über die Punkte 'Organisation' und 'Personen' auf **Personen bearbeiten** gehen
- 3. dort können Sie die zu bearbeitende Person suchen; durch Klicken auf den **roten Stift** oder den **Nachnamen** wechseln Sie in den Bearbeitungsmodus mit vier Tabs
- 4. unter dem Tab **Kontaktdaten** können über den Button **Anwendungszweck hinzufügen** eine Funktion den Kontaktdaten zuordnen; die eigentlichen Kontaktdaten können Sie nach Anklicken der blauen Stifte eingeben
	- **→** Bitte beachten: es muss ein Anwendungszweck in dem Dropdown-Menü ausgewählt werden; zum Bestätigen **Auswählen** klicken; es können unterschiedliche Kontaktdaten pro Person angelegt werden, indem Sie in dem neuen Feld **Anwendungszweck hinzufügen** auswählen
- 5. unter dem Tab **Rollen und Rechte** können Sie einer Person weitere Rollen zuteilen
	- ➔ Bitte beachten: eine aus dem IDM **importierte** Person hat nur die Rolle **Mitarbeiter/-in**
	- ➔ Bitte beachten: damit eine Person einer Veranstaltung zugeordnet werden kann, benötigt sie die Rolle **Lehrperson/Prüfer/-in**
	- ➔ Bitte beachten: zur Bearbeitung von Veranstaltungen wird mindestens die Rolle **Einrichtungsadministrator/-in** benötigt
- 6. unter dem Tab **Funktion** können Sie einer Person eine Funktion zuordnen, aber auch Räume, Adresse und Kontaktdaten; diese Daten können gezielt freigegeben werden, damit diese Informationen z. B. öffentlich einsehbar sind
	- ➔ Bitte beachten: Personen, die an verschiedenen Fakultäten oder Instituten u. ä. arbeiten, weil sie z. B. dort jeweils eine halbe Stelle haben, können über die Funktion beiden Arbeitsstellen mit ihren Kontaktdaten zugeordnet werden
	- ➔ Bitte beachten: Funktionen können auch von **Einrichtungsadministrator/-innen** bearbeitet werden
	- **→** Bitte beachten: damit eine Person, welcher in EXA einer Veranstaltung als **Lehrperson** zugeordnet worden ist, bei Übertragung **nach Stud.IP** auch in Stud.IP als **Lehrperson** eingetragen wird, muss in EXA eine Funktion eingetragen und das **Freigabekennzeichen** auf **öffentlich** gesetzt werden

## **WICHTIG bei der Übertragung einer Person nach Stud.IP:**

- ➔ Bitte beachten: damit eine **Person**, zum einen **Lehrveranstaltungen in EXA** als **Lehrperson\_Prüfer/-in** zugeordnet werden kann und zum anderen auch nach **Stud.IP übertragen** werden kann, müssen **drei Bedingungen** erfüllt sein:
	- o der Person ist eine **Mail-Adresse** unter dem Reiter **Kontaktdaten** zugeordnet, die mit **Rechenzentrum** versehen ist
	- o unter dem Reiter **Rollen und Rechte** ist die Rolle **Lehrperson\_Prüfer/-in** der Person zugeordnet
	- o unter dem Reiter **Funktion** muss eine Funktion zugeordnet sein, die auf die **Sichtbarkeitsstufe öffentlich** gestellt ist
- ➔ das lässt sich auch einfach über die Grunddaten zu einer Veranstaltung überprüfen: wenn die Person **nicht sichtbar** ist, wird sie auch **nicht mit dem Personenprofil** in der Veranstaltung verlinkt

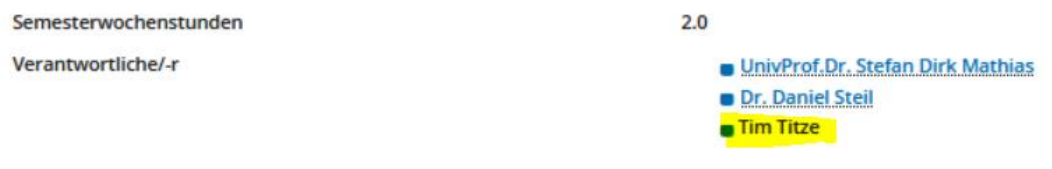